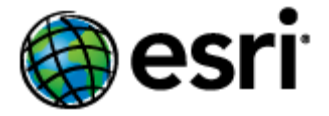

# **ArcGIS for INSPIRE 10.8 Server Extension Customization Guide on INSPIRE View Service Layer**

# **Content**

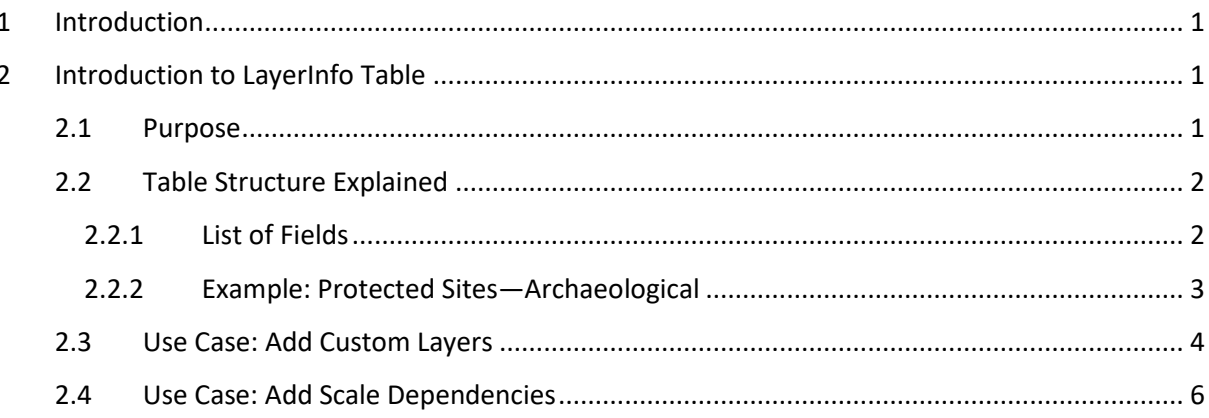

 $\mathbf{i}$ 

# <span id="page-1-3"></span><span id="page-1-0"></span>1 Introduction

The purpose of this document is to provide instructions on configuring and customizing ArcGIS for INSPIRE in terms of an Infrastructure for Spatial Information in Europe (INSPIRE) View service's scale dependencies and layer structure.

Follow these instructions to add custom scale dependencies and default visibilities to each of the system-maintained INSPIRE layers. This document also explains how ArcGIS for INSPIRE sets up the INSPIRE portrayal layer structure.

# <span id="page-1-1"></span>2 Introduction to LayerInfo Table

The INSPIRE Annex I data model implemented using Esri ArcGIS geodatabase (GDB) technology consists of several tables and feature classes. Most of these tables are directly derived from the INSPIRE UML model, and they are also enriched with other properties to drive the system.

**Important:** Please note that customized layers may affect the proper functioning of existing MXD documents as well as INSPIRE services.

#### <span id="page-1-2"></span>2.1 Purpose

The data model contains some meta tables that bring further knowledge about INSPIRE into the ArcGIS for INSPIRE software. Concerning INSPIRE View services, the LayerInfo table plays an important role as this table contains information about each layer listed in the Portrayal section of the INSPIRE data specifications.

The table also fills the gap between assumptions INSPIRE makes on the way spatial objects are being exposed through INSPIRE network services and the way Esri's GDB technology works. The most obvious example is the fact that INSPIRE does not distinguish between point, line, and polygon feature types, though the Esri geodatabase does when creating a feature class. Consequently, this needs to be hidden for a consumer of an INSPIRE View service; the basis for this is laid out in the LayerInfo table.

<span id="page-2-1"></span>ArcGIS for INSPIRE 10.8 Server Extension Customization Guide on INSPIRE View Service Layer

## 2.2 Table Structure Explained

Each row of the table represents a single layer that can be added to an ArcMap document.

#### <span id="page-2-0"></span>2.2.1 List of Fields

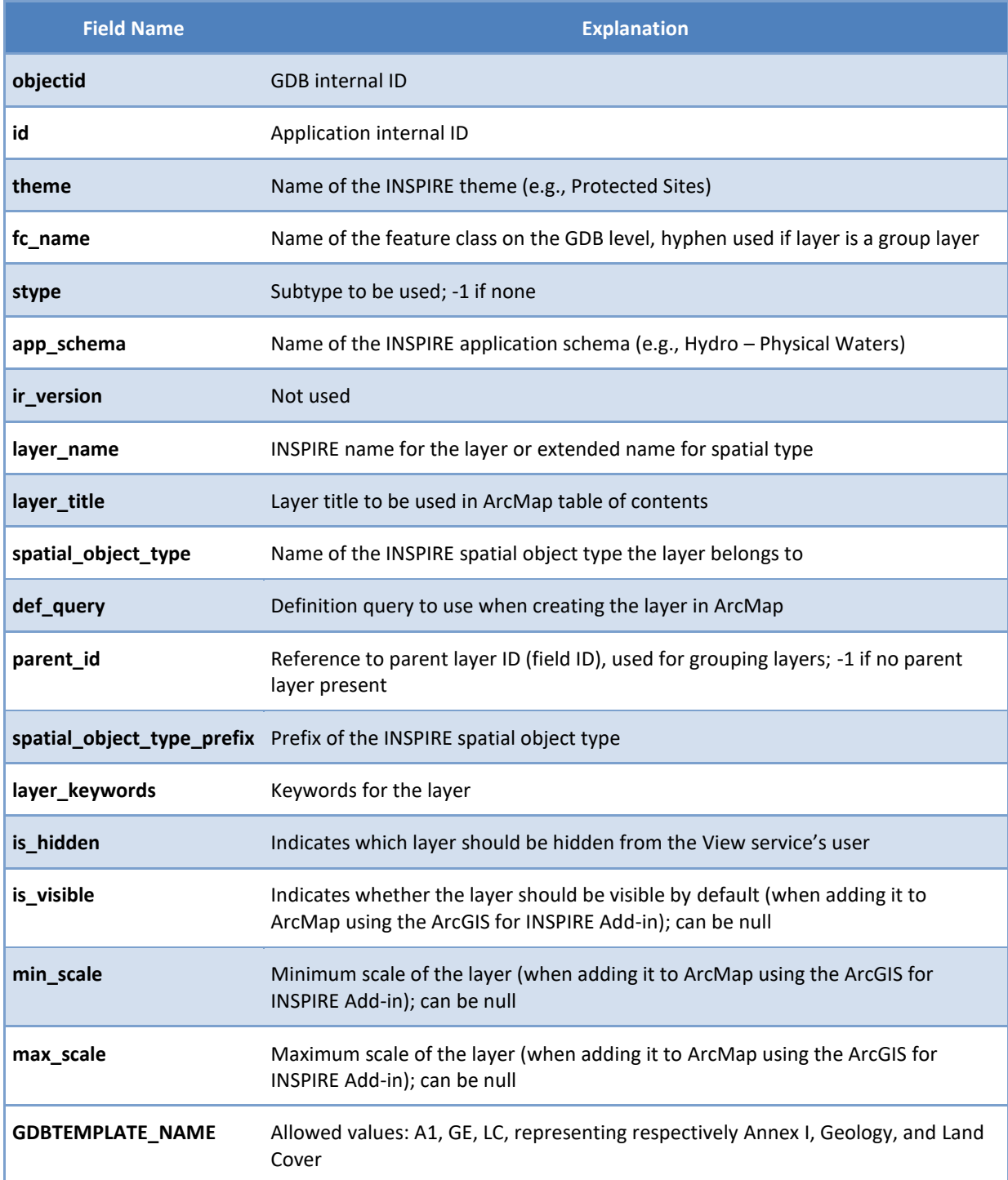

### <span id="page-3-0"></span>2.2.2 Example: Protected Sites—Archaeological

See the following excerpt from the table LayerInfo (split into two parts for visibility reasons):

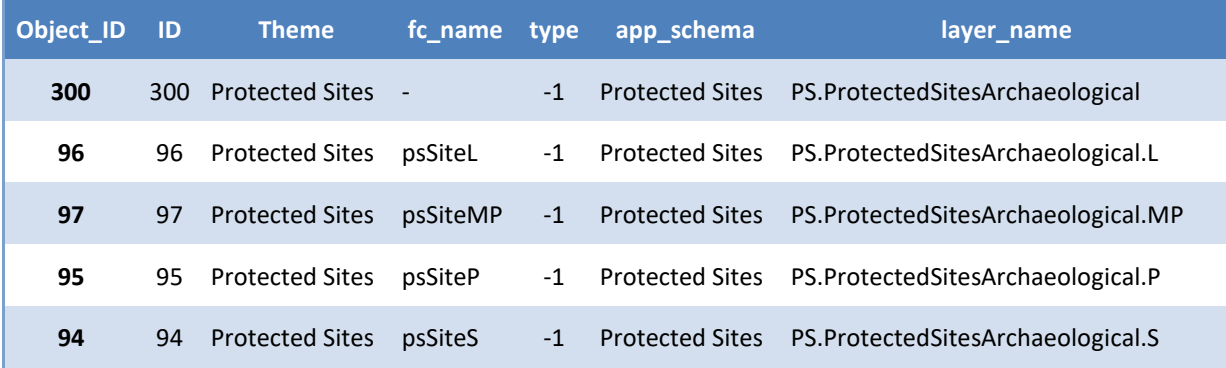

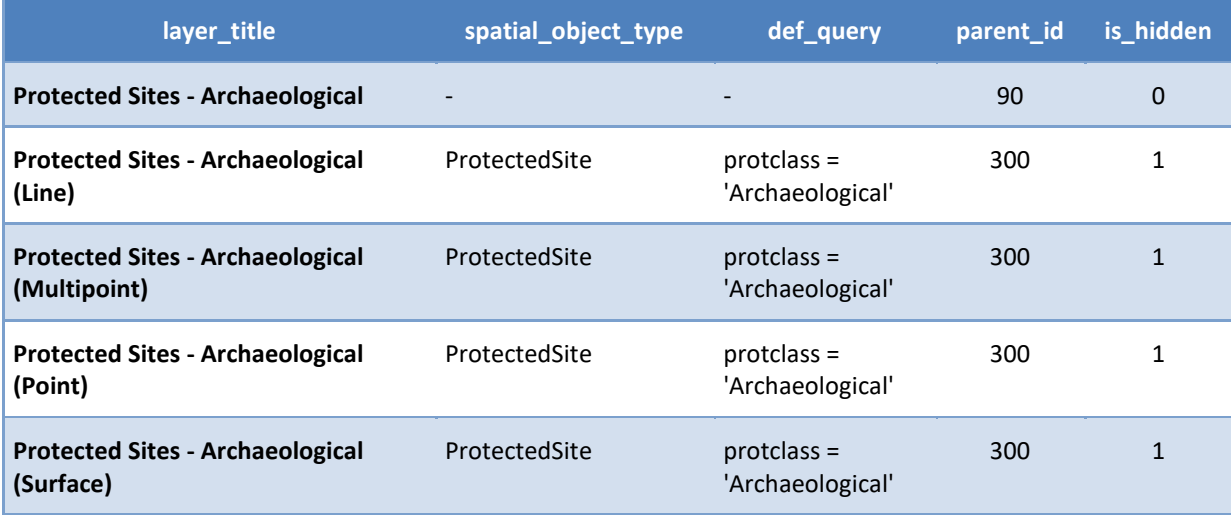

There are five layers defined belonging to the theme Protected Sites. The layer holding an ID of 300 is an INSPIRE layer taken from the relevant data specification. The official layer name is PS.ProtectedSitesArchaeological. The four subsequent layers exist due to the differentiation in the Esri geodatabase: point, multipoint, line, and surface are stored in different feature classes (psSiteL, psSiteMP, and so forth). These four layers reference the first layer (parent  $id \rightarrow id$ ). The definition query only allows objects matching a specific protection class. The property is hidden tells the system that only the first layer should be exposed via the INSPIRE View service (hide the technical details).

#### 2.3 Use Case: Add Custom Layers

If users are going to use ArcGIS for INSPIRE for Protected Sites, it is possible that national legislation introduced specific designations and designation schemes to this domain that are not yet covered by ArcGIS for INSPIRE. Additionally, the data specification is open to changes in which portrayal layers can be offered to the client.

To understand how customization works, users must know that

- Each INSPIRE layer consists (normally) of four hidden sublayers (point, multipoint, line, surface).
- Some feature classes can carry multiple INSPIRE layers (definition query and subtypes).
- An ArcMap group layer bundles the underlying hidden sublayers.
- The group layer will be the INSPIRE layer in terms of the INSPIRE View service.

Returning to the initial example, Protected Sites, there is the following structure:

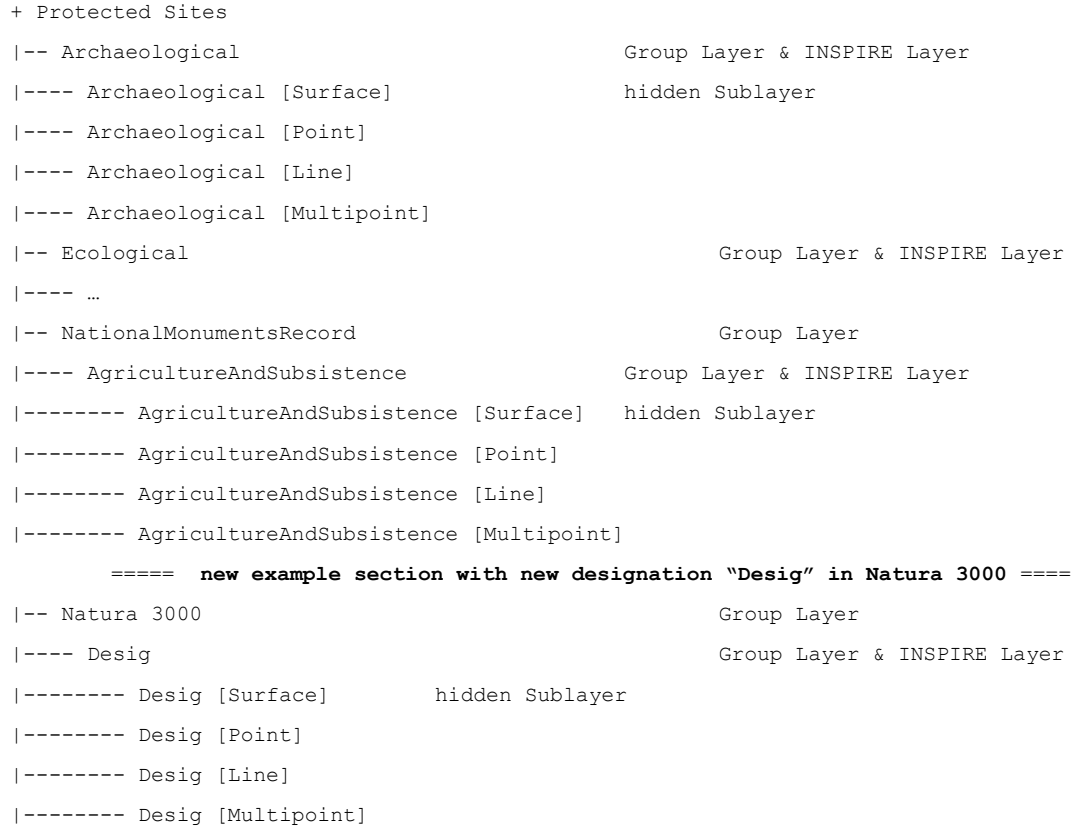

<span id="page-5-0"></span>To create the six new layers inside ArcGIS for INSPIRE, six SQL statements are needed to put in the new metadata:

1. Create the new group layer Protected Sites - Natura3000 and create a reference to the parent layer Protected Sites (<id0>).

```
INSERT INTO layerinfo(objectid, id, theme, fc name, stype, app schema, ir version,
layer name, layer title, spatial object type, def query, parent id,
spatial object type prefix, layer keywords, is hidden, is visible) VALUES
(<id1>,<id1>,'Protected Sites','-', -1,'Protected Sites',0,'PS.ProtectedSitesNatura3000', 
'Protected Sites - Natura3000', '-', '-', <id0>, '-', 'conservation,Natura3000', 0, 1);
```
2. Create the new group and INSPIRE layer Protected Sites - Natura3000 – Desig and create a reference to the parent layer created in step 1 (<id1>).

```
INSERT INTO layerinfo(objectid, id, theme, fc name, stype, app schema, ir version,
layer name, layer title, spatial object type, def query, parent id,
spatial object type prefix, layer keywords, is hidden, is visible) VALUES
(<id2>,<id2>,'Protected Sites','-', -1,'Protected Sites',0,'PS.ProtectedSitesDesig ', 
'Protected Sites - Natura3000 - Desig', '-', '-', <id1>, '-', 'conservation,Natura3000',
0, 1);
```
3. Create the hidden sublayer holding geometries of type Line, use a specific definition query, and create a reference to the parent layer created in step 2 (<id2>).

```
INSERT INTO layerinfo(objectid, id, theme, fc_name, stype, app_schema, ir_version, 
layer name, layer title, spatial object type, def query, parent id,
spatial object_type_prefix, layer_keywords, is_hidden, is_visible) VALUES
(<id3>,<id3>,'Protected Sites','psSiteL', -1,'Protected 
Sites',0,'PS.ProtectedSitesDesig.L', 'Protected Sites - Natura3000 - Desig (Line)', 
'ProtectedSite', 'designationscheme = ''natura3000'' and designation = ''Desig''', <id2>, 
'ps', null ,1, 1);
```
4. Create the hidden sublayer holding geometries of type Multipoint, use a specific definition query, and create a reference to the parent layer created in step 2 (<id2>).

```
INSERT INTO layerinfo(objectid, id, theme, fc_name, stype, app_schema, ir_version, 
layer name, layer title, spatial object type, def query, parent id,
spatial object type prefix, layer keywords, is hidden, is visible) VALUES
(<id4>,<id4>,'Protected Sites','psSiteMP', -1,'Protected 
Sites',0,'PS.ProtectedSitesDesig.MP', 'Protected Sites - Natura3000 - Desig (Multipoint)', 
'ProtectedSite', 'designationscheme = ''natura3000'' and designation = ''Desig''', <id2>, 
'ps', null, 1, 1);
```
5. Create the hidden sublayer holding geometries of type Point, use a specific definition query, and create a reference to the parent layer created in step 2 (<id2>).

```
INSERT INTO layerinfo(objectid, id, theme, fc name, stype, app schema, ir version,
layer name, layer title, spatial object type, def query, parent id,
spatial_object_type_prefix, layer_keywords, is_hidden, is_visible) VALUES
(<id5>,<id5>,'Protected Sites','psSiteP', -1,'Protected 
Sites',0,'PS.ProtectedSitesDesig.P', 'Protected Sites - Natura3000 - Desig (Point)', 
'ProtectedSite', 'designationscheme = ''natura3000'' and designation = ''Desig''', <id2>, 
'ps', null, 1, 1);
```
6. Create the hidden sublayer holding geometries of type Surface, use a specific definition query, and create a reference to the parent layer created in step 2 (<id2>).

```
INSERT INTO layerinfo(objectid, id, theme, fc_name, stype, app_schema, ir_version, 
layer name, layer title, spatial object type, def query, parent id,
spatial object type prefix, layer keywords, is hidden, is visible) VALUES
(<id6>,<id6>,'Protected Sites','psSiteS', -1,'Protected 
Sites',0,'PS.ProtectedSitesDesig.S', 'Protected Sites - Natura3000 - Desig (Surface)', 
'ProtectedSite', 'designationscheme = ''natura3000'' and designation = ''Desig''', <id2>, 
'ps', null, 1, 1);
```
The SQL statements need some adjustment before they can be used (ID replacement, the specific domain of use, type of database).

#### 2.4 Use Case: Add Scale Dependencies

It is possible to add scale dependencies to the data model. If users want to assign a minimum scale, a maximum scale, and the default visibility to a specific INSPIRE layer or sublayer, they can accomplish that by simply registering the LayerInfo table as versioned (with the option to move edits to the base) and edit this table within ArcMap (see the screen capture below):

- Layer is default visible in map: 1 = is visible, 0 = is not visible
- **Minimum scale of this layer:** Enter a numeric value
- **Maximum scale of this layer:** Enter a numeric value

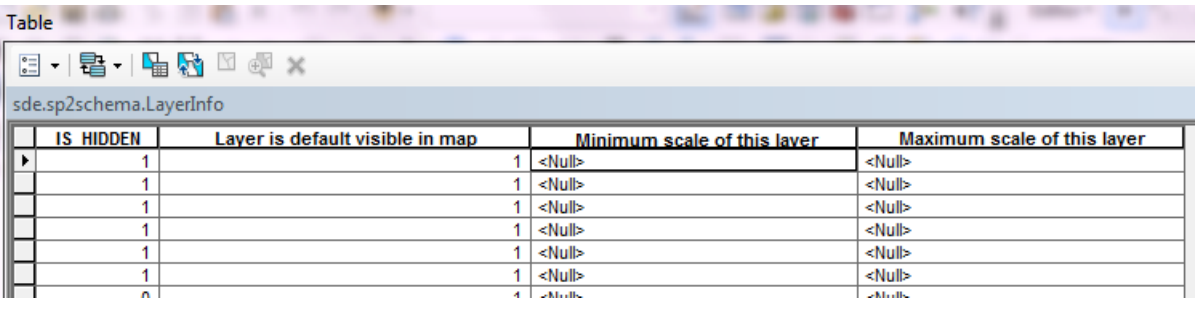